## 求職登録手順

「福祉のお仕事」TOPページへアクセス https://www.fukushi-work.jp

① [仕事を探す]から[ご利用方法・登録までの流れ(新規登録)]を選択

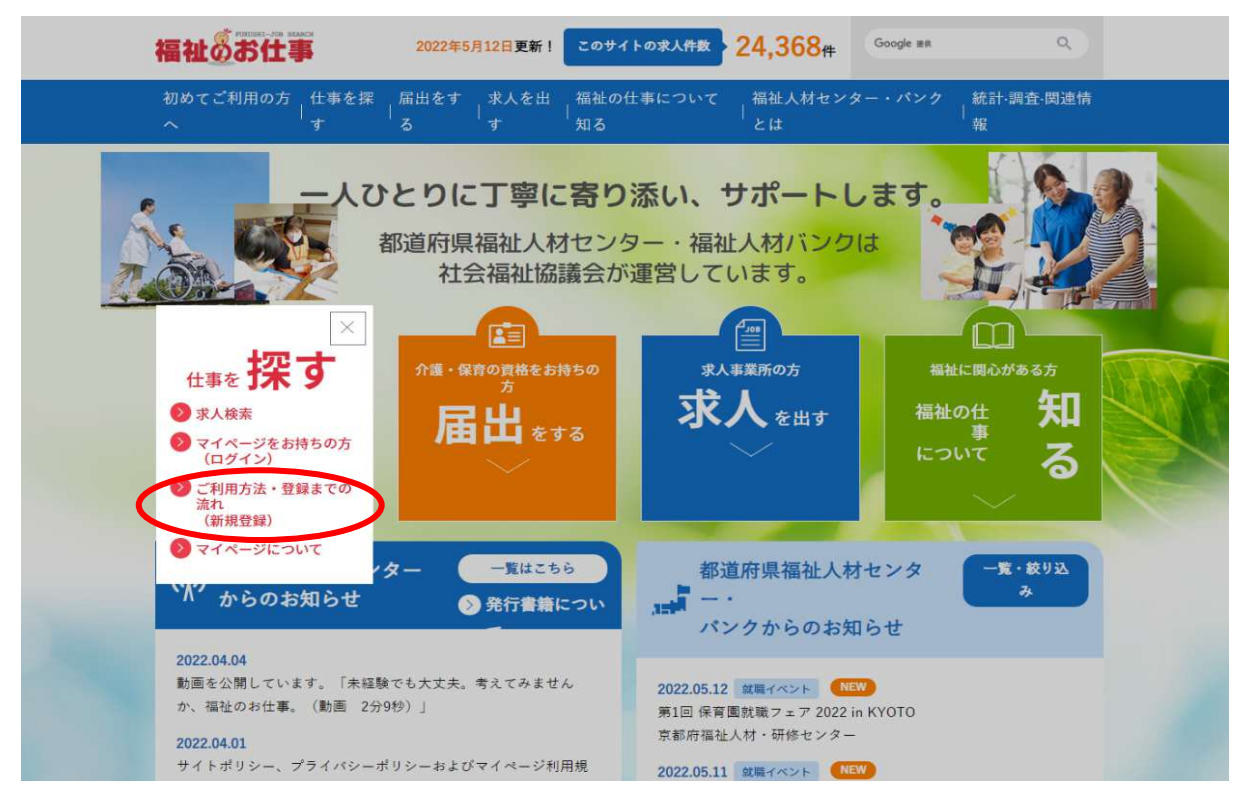

② 表示された画面から、[新規登録]ボタンを押す

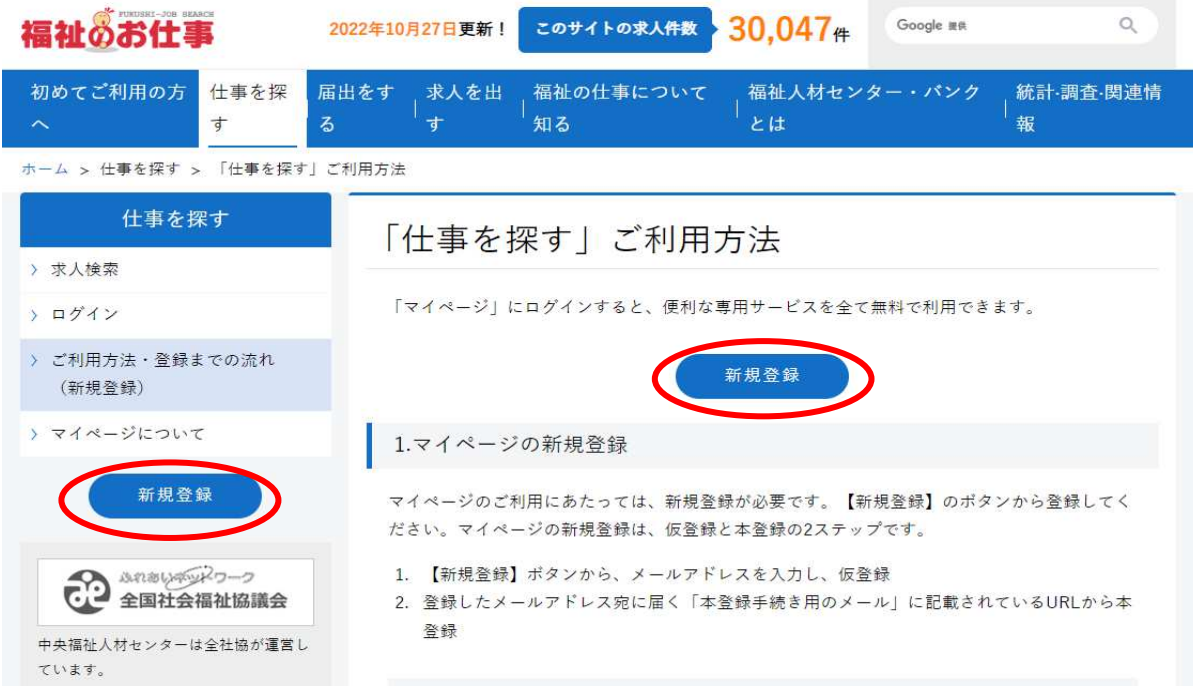

【メールアドレスの登録】⇒登録アドレスへ本登録手続き用メールが届く

3) メールアドレスを2回入力(福祉のお仕事で過去に登録のないアドレス)

福祉のお仕事

マイページ

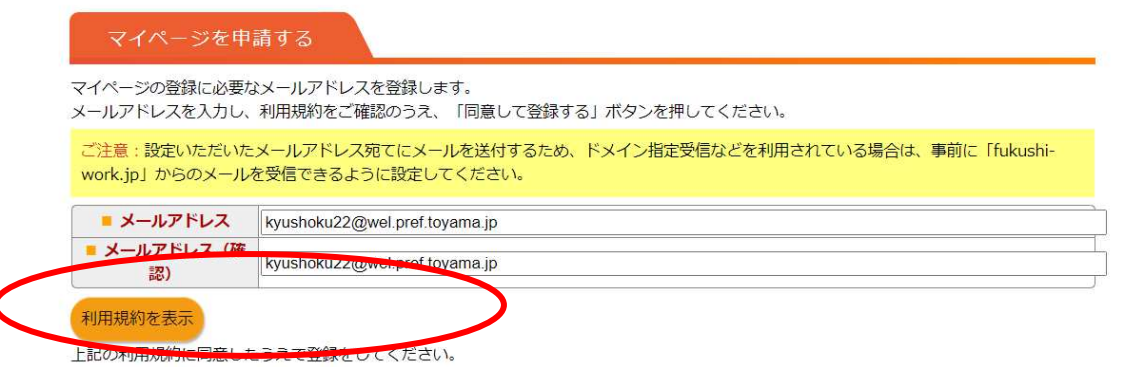

4)「利用規約を表示]を選択し、内容を確認した後、画面下まで進み「閉じる]を押す。

#### 19. 個人情報の提供

中央福祉人材センター、都道府県福祉人材センター・バンクは、利用者の個人情報について、以下の場合を除くほか、利用者本人の同意を 得ずに第三者に提供することはありません。

- (1) 法令に基づく場合
- (2) 人の生命、身体又は財産の保護のために必要がある場合であって、本人の同意を得ることが困難であるとき。
- (3) 公衆衛生の向上又は児童の健全な育成の推進のために特に必要がある場合であって、本人の同意を得ることが困難であるとき。
- (4) 国の機関若しくは地方公共団体又はその委託をうけた者が法令に定める事務を遂行することに対して協力する場合であって、本人の同 意を得ることにより当該事務の遂行に支障を及ぼすおそれがあるとき。
- (5)再就職準備金貸付事業における、貸付要件である届出の事実の確認のために、他の都道府県社会福祉協議会から照会を受けたとき。

#### 20. プライバシーポリシーの変更

プライバシーポリシーの内容を変更する場合には、事前にホームページ上にて案内する等、中央福祉人材センターが適当と判断する方法に よって、事前に利用者にお知らせいたします。ただし、予測が不可能な場合や緊急の場合はこの限りではありません。

#### 21. 本規約の変更

中央福祉人材センターは、本規約の内容を利用者に事前に通知することなく変更することができるものとします。この場合、中央福祉人材 「福祉のお仕事」画面上に掲載する方法により、当該変更の旨を利用者に通知するものとします。利用者は、本規約の変更が ヤンターは、 行われた場合には、変更後の内容を遵守することをあらかじめ承諾したものとみなします。

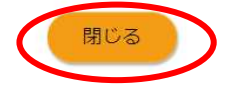

5 表示された画面から、「同意して登録する] ボタンを押す。

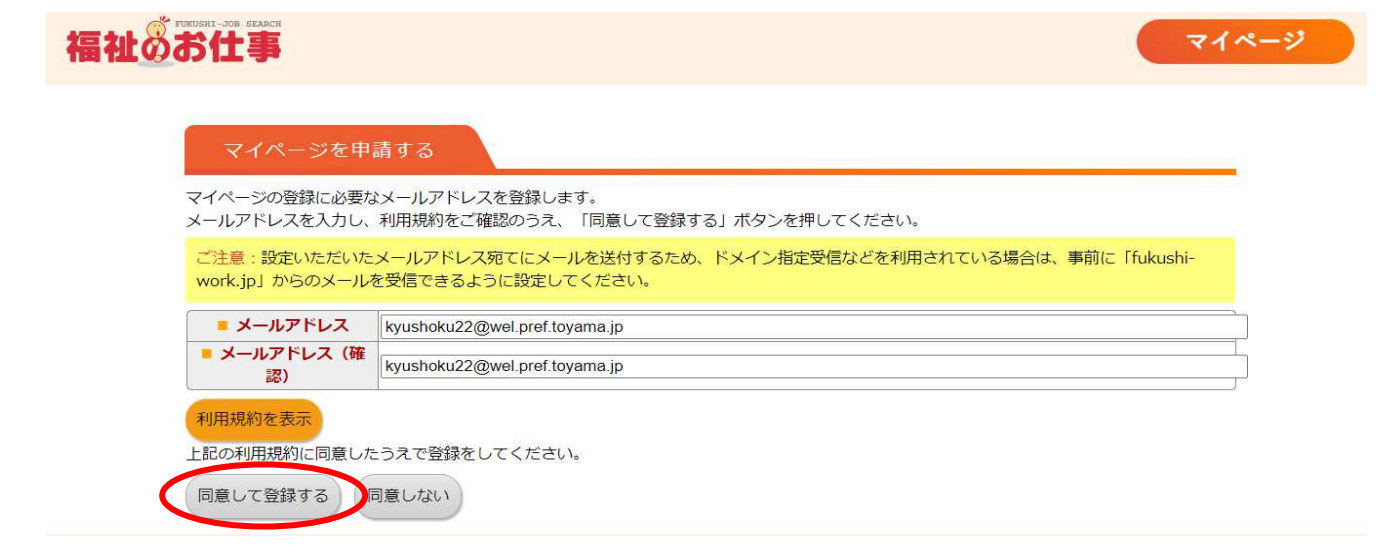

6 登録されたメールアドレスへ、本登録手続き用メールが届く。

### 件名:登録のご案内

※本メールアドレスは送信専用のため、ご返信いただいても内容を確認できません。 ご質問等がある場合には、メール本文に記載している「お問い合わせ先」まで ご連絡お願いたします。

マイベージ申請者 様

マイページ登録に必要なメールアドレスを設定いただき、ありがとうございます。 下記のURLをクリックし、マイページ登録に必要な情報をご登録ください。

マイページ登録URL】

https://www1.fukushi-work.jp/cool/rm/mypage/account/create/select?init&onetimeT DREの有効期限はメールアドレスを設定いただいた日の翌日23:59までです。 有効期限が切れた場合には、再度メールアドレスの設定から行ってください。

【お問い合わせ先】 最寄りのセンターバンクまで https://www1.fukushi-work.jp/cool/oubo/ctbk/find

メールに記載されている「マイページ登録URL」をクリックして、 マイページの登録へ進んでください。

# 【マイページの登録】

⑦ 利用目的[求職したい方]を選択

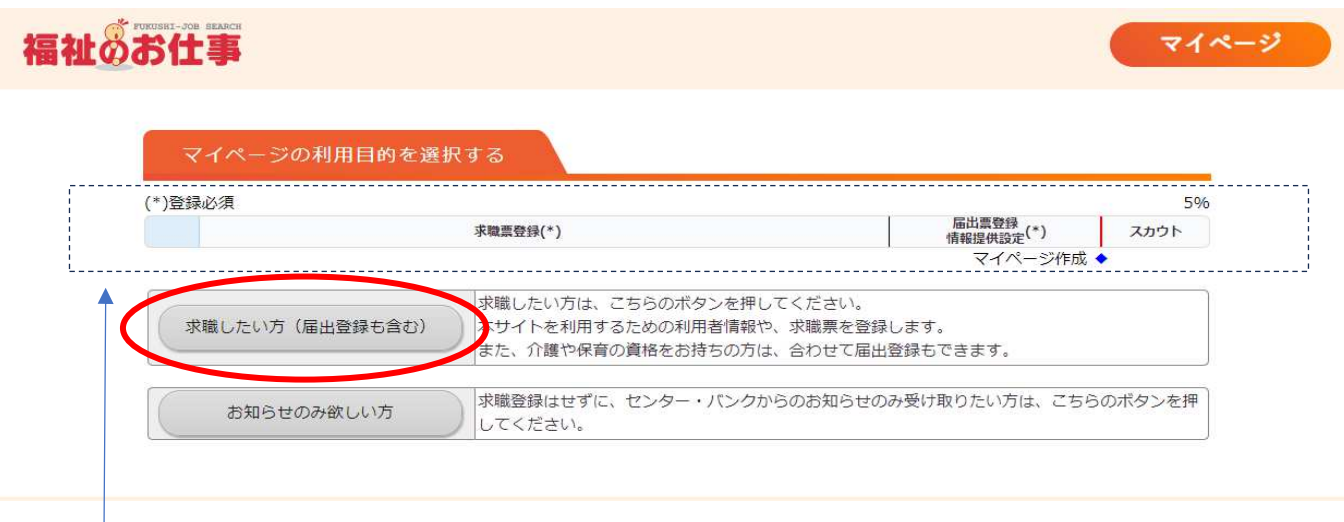

※画面上部には、登録完了までの手続きの進み具合が表示されています。

⑧ [東海・北陸]地方を選択し、表示されたセンターの一覧から、求職票を登録する センターとして「富山県福祉人材センター」を選択

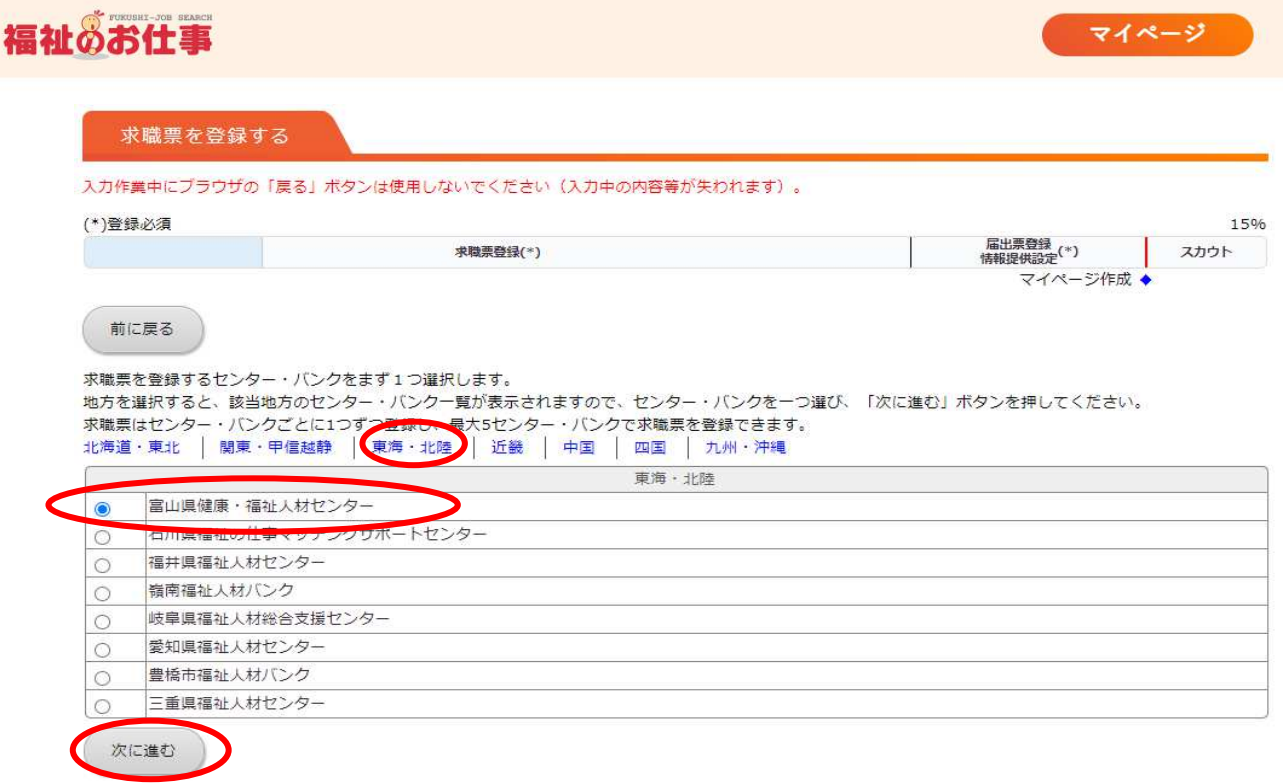

[次に進む]を選択

⑨ 利用者情報「パスワード」と求職者情報を入力する。

入力が完了したら、画面下の「詳細項目を登録する」を選択

「■ 赤字 」は必須項目のため、入力されていないと次の画面に進めません。

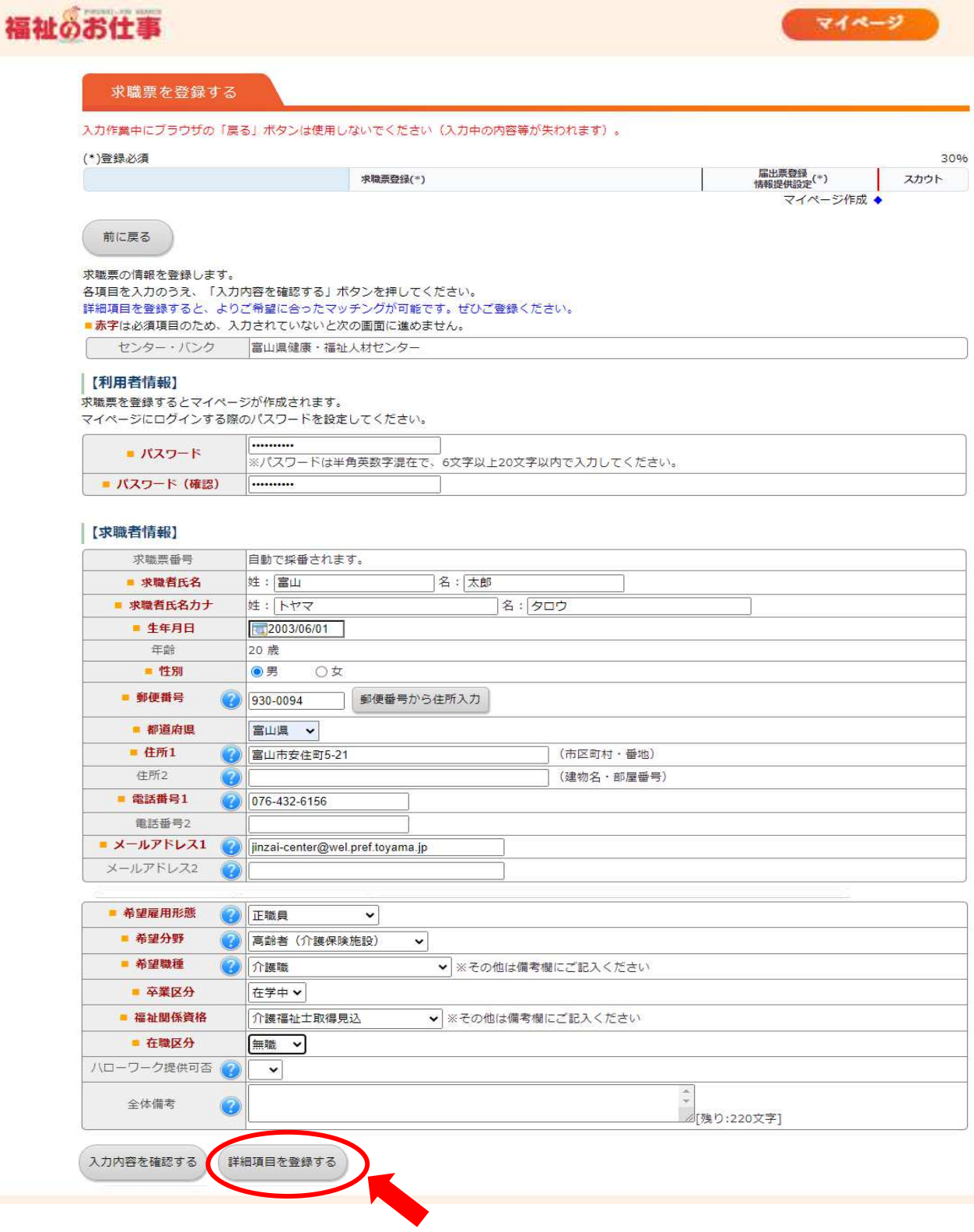

⑩ 表示された画面から詳細項目を入力する。

「■ 赤字 」は必須項目のため、入力されていないと次の画面に進めません。

前に戻る

#### 求職票の情報を登録します。

各項目を入力のうえ、「入力内容を確認する」ボタンを押してください。 ■赤字は必須項目のため、入力されていないと次の画面に進めません。

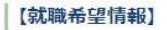

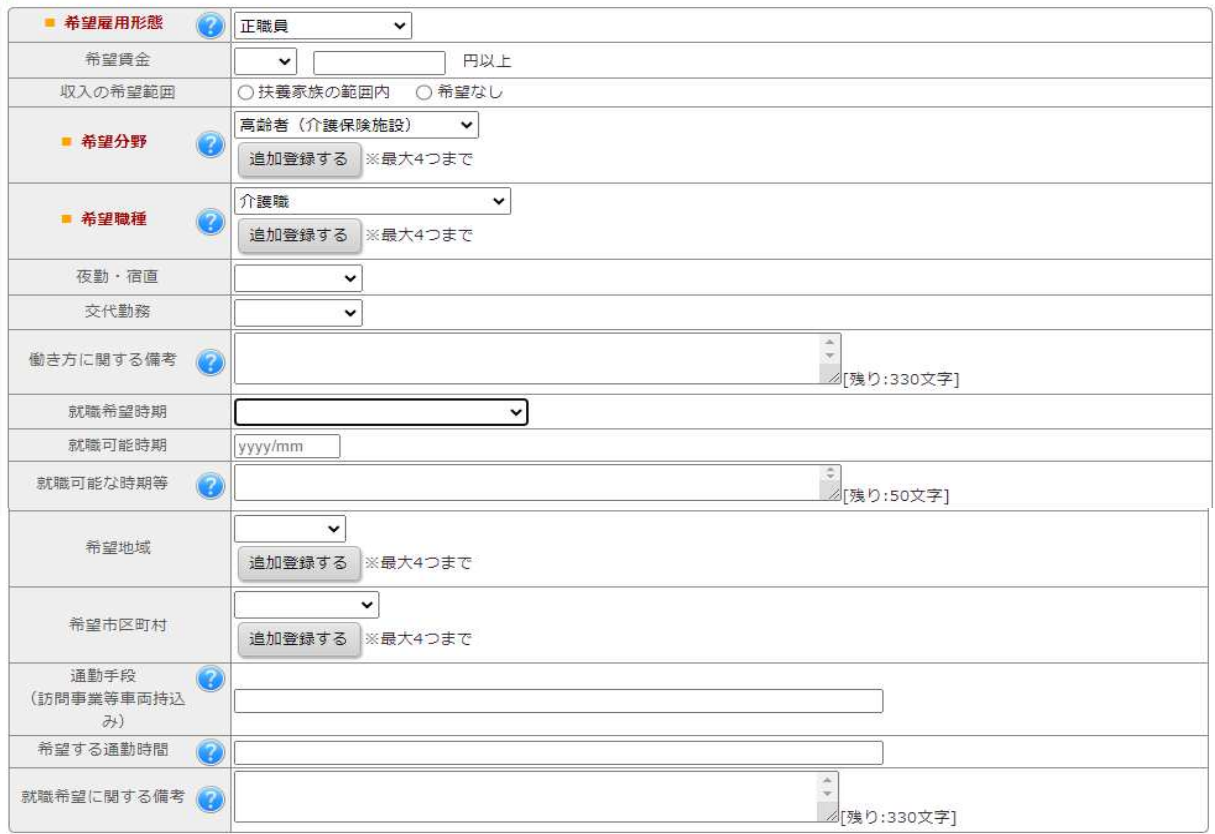

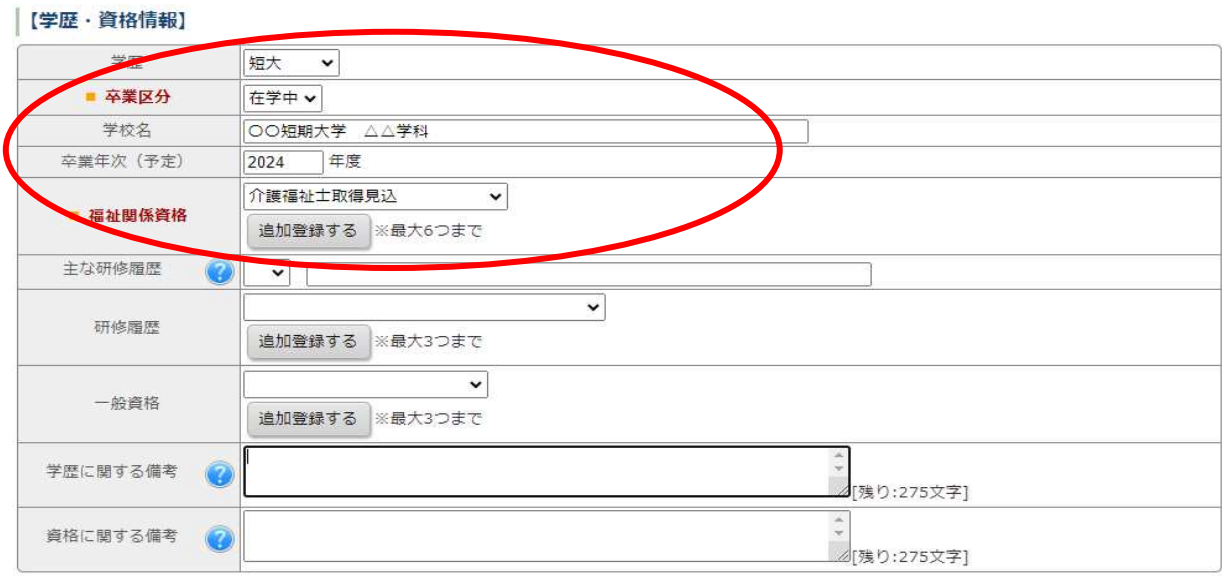

【重要!】

※卒業年次の学生は、学校名および学部・学科名を正確に記載してください。

### 【職歴情報】

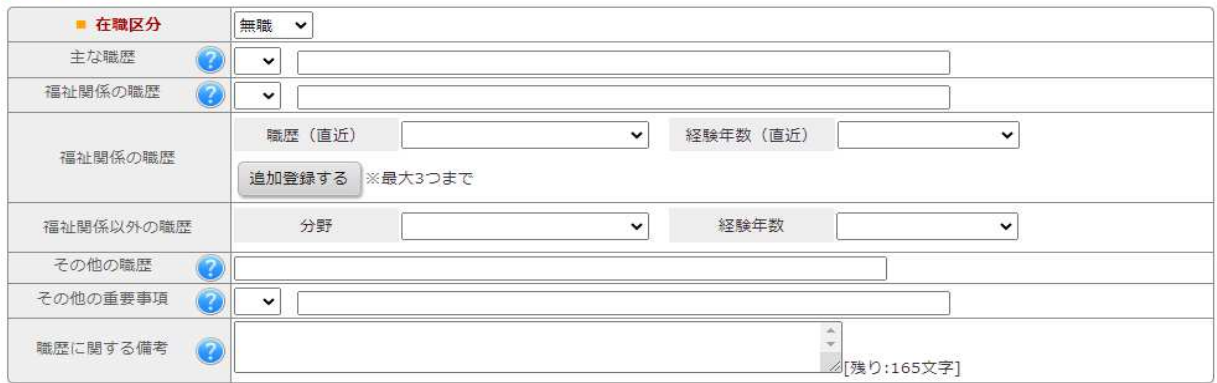

## 【備考】

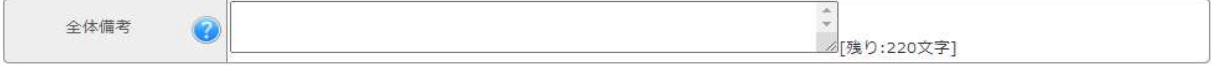

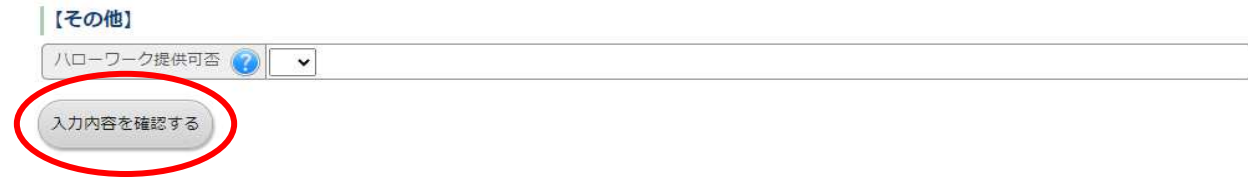

入力が完了したら「入力内容を確認する」ボタンを押す。

⑪ 入力内容を確認後、画面下の[登録する]を選択して進んでください。

求職票を登録する 入力作業中にブラウザの「戻る」ボタンは使用しないでください(入力中の内容等が失われます)。 (\*)登録必須 60% 届出票登録<br>情報提供設定<sup>(\*)</sup> **求職票登録(\*)** スカウト マイページ作成● 入力内容を確認し、よろしければ「登録する」ボタンを押してください。 センター・パンク 富山県健康・福祉人材センター 【利用者情報】 パスワード 非表示 【求職者情報】 求職票番号 自動で採番されます。 求職者氏名 中井 正子 求職者氏名カナ ナカイ マサコ 牛年月日 2000/07/01 年齢 22 歳 性別 女 郵便番号 930-0094 都道府县 富山道 住所1 富山市安住町 件所2 電話番号1 09011112222 電話番号2 メールアドレス1 kyushoku22@wel.pref.toyama.jp メールアドレス2 希望雇用形態 正職員 希望分野1 高齢者 (介護保険施設) **杀望晓蕴1** 介辞院 卒業区分 在学中 福祉関係資格1 介護福祉士 在職区分 無職 ハローワーク提供可否 全体備考 入力画面に戻る 登録する

## 【注意!】以下の画面が表示されますが、この時点でまだ「マイページ」は作成されて おらず、システムに反映されませんので、登録手続きを進めてください。

⑫ 表示された画面の下部から[届出登録しない]を選択する。

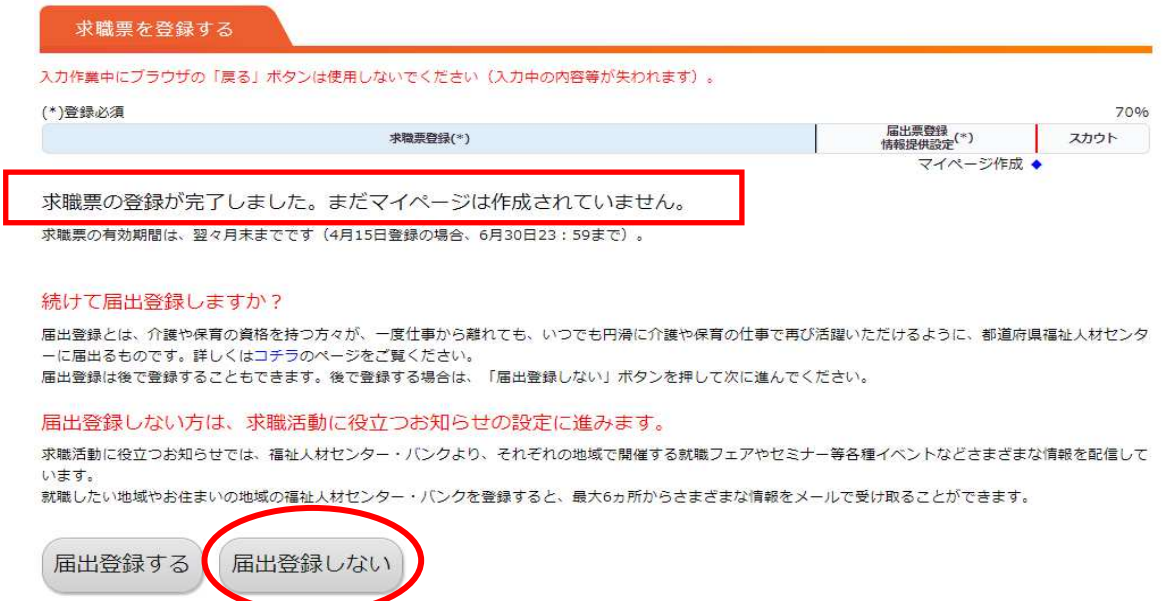

※届出登録(資格取得済みの場合)はマイページ作成後にも行うことができます。

⑬ 表示された画面から、情報提供の設定を行う。

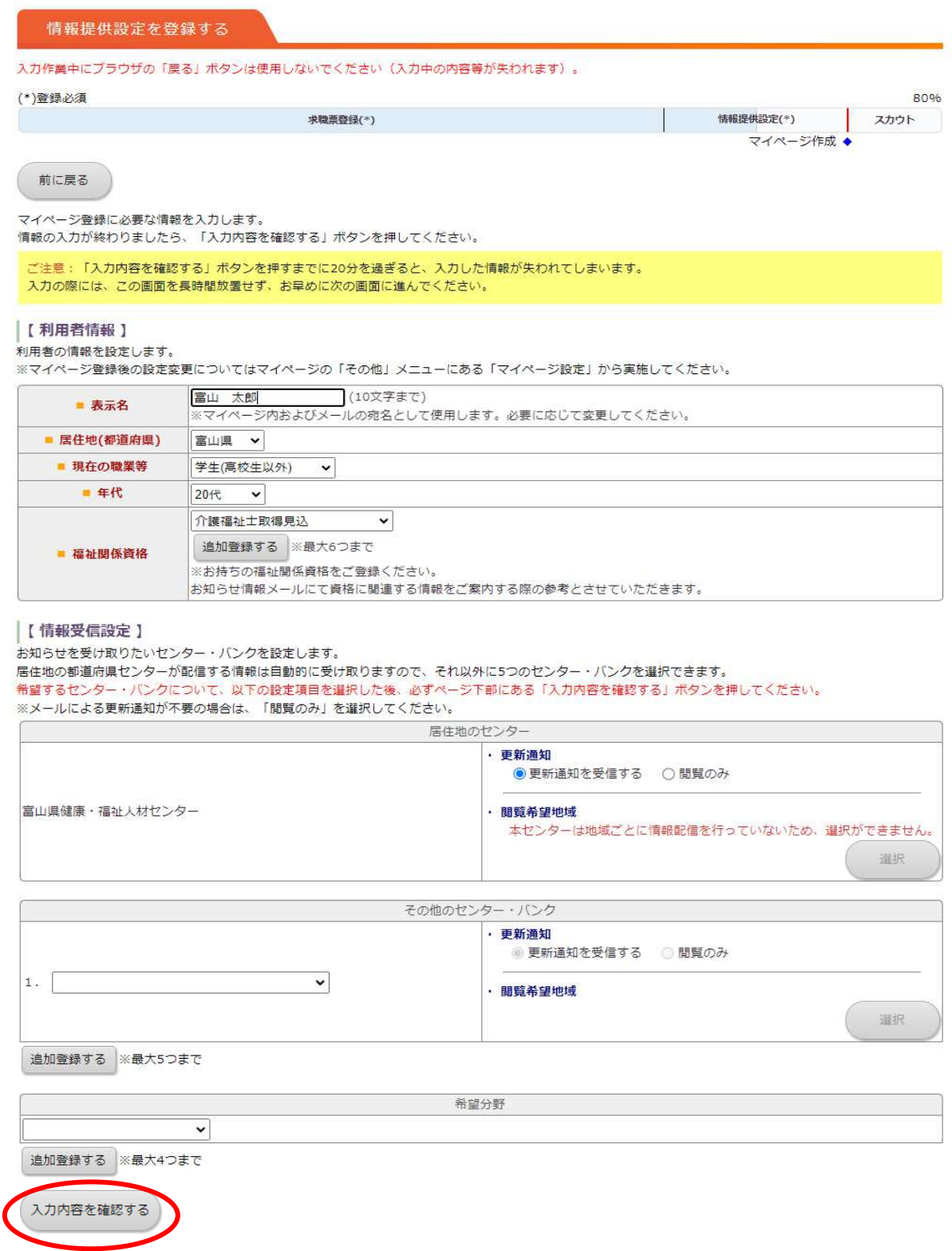

入力が完了したら「入力内容を確認する」ボタンを押す。

⑭ 表示された画面から、情報提供設定の確認を行い、[登録する]ボタンを押す。

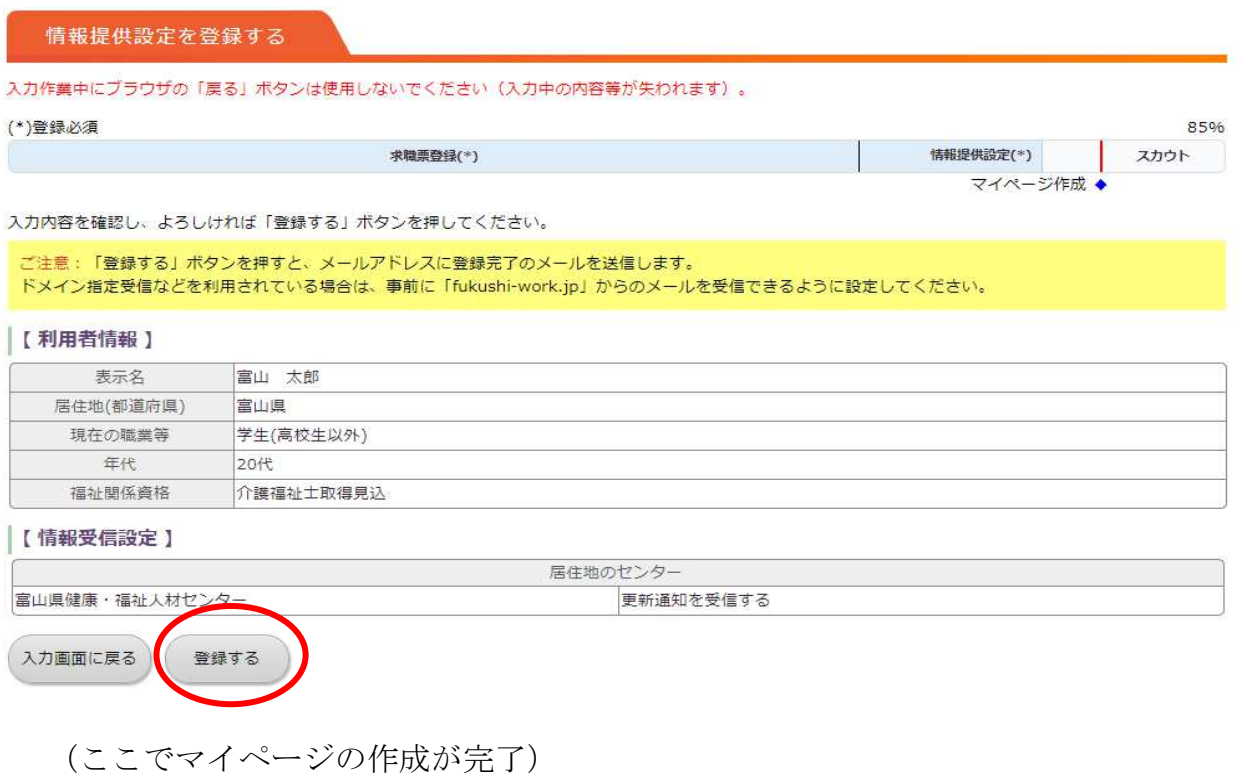

⑮ 表示された画面の下部から、スカウト[利用しない]を選択する。

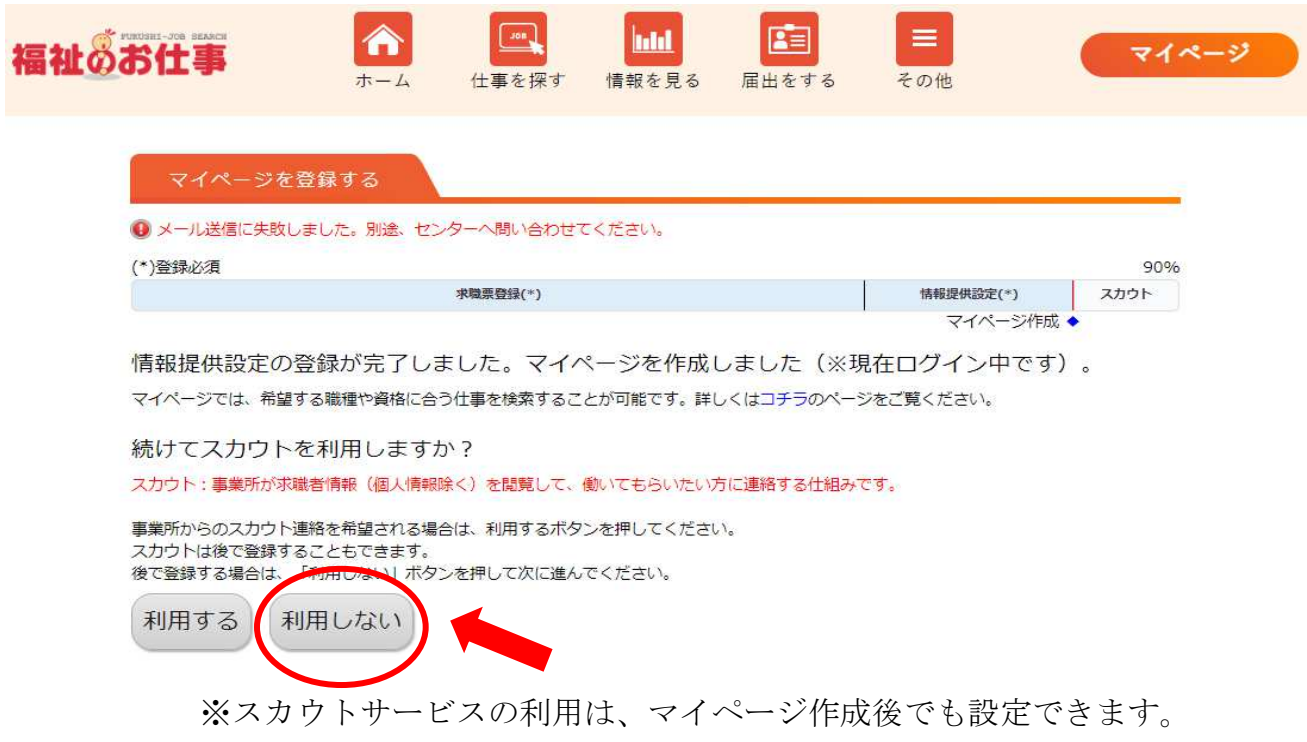

# ※学生の場合、6月1日からスカウトサービスの利用が可能になります。 利用を希望される方は6月1日以降に設定を変更してください。

⑯ マイページの作成が完了すると、登録完了のメールが届きます。

### 件名:「福祉のお仕事」マイベージ登録完了のお知らせ

※本メールアドレスは送信専用のため、ご返信いただいても内容を確認できません。 ご質問等がある場合には、メール本文に記載している「お問い合わせ先」まで ご連絡お願いたします。

〇〇 〇〇

マイページの登録が完了いたしました。 今後は下記URLよりマイページをご利用いただけます。 ※マイページにログインする場合には、ログインIDとバスワードの入力が必要に なります。ログインIDは本メールを受信しているメールアドレスになります。

【マイページURL】 https://www1.fukushi-work.jp/cool/mypage/login

> 【お問い合わせ先】 富山県健康・福祉人材センター 930-0094 富山市安住町5番21号 富山県総合福祉会館 TEL:076-432-6156

受信したメールに記載されている[マイページURL]をクリックすると、 マイページのログイン画面に移動します。

## 【マイページ画面】

その他 から、求職票管理(スカウト設定・登録内容修正)などができます。

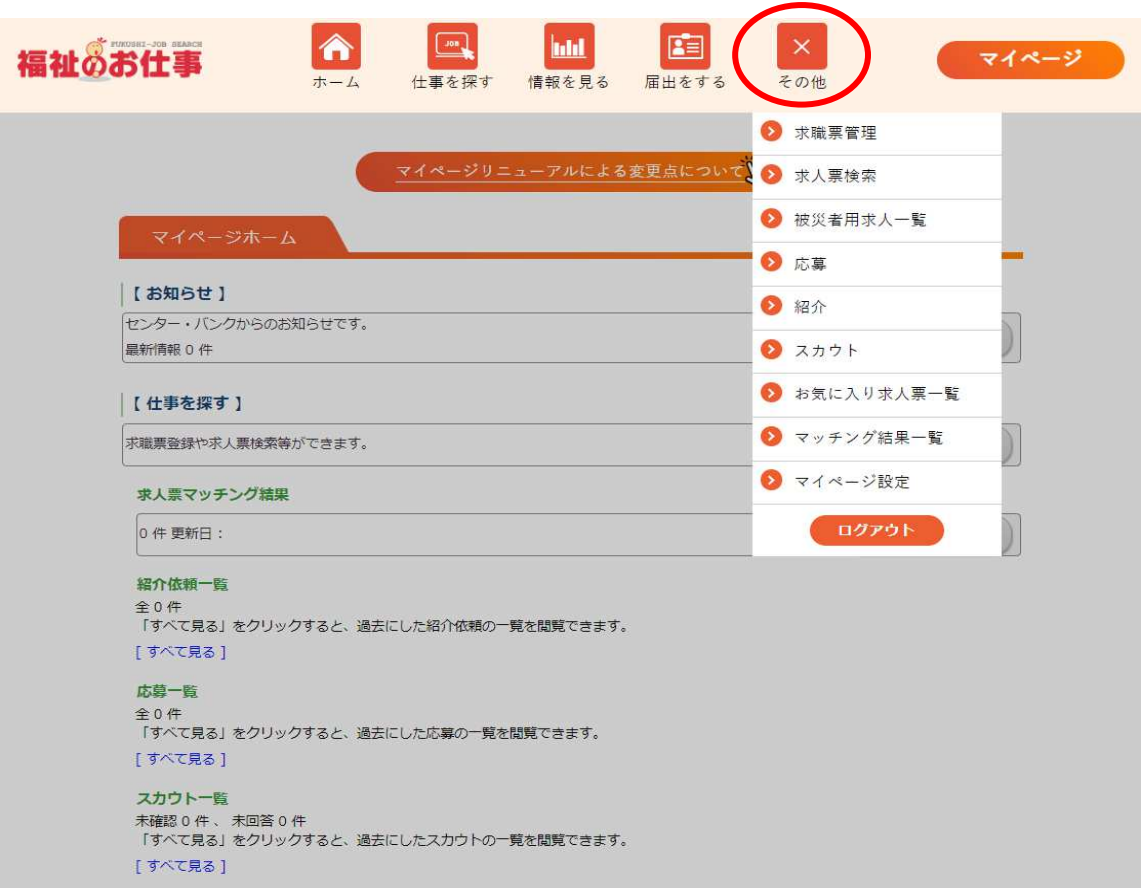